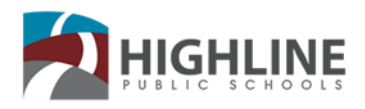

# **How to Reboot a Chromebook, Windows, or Mac Device**

A **reboot** is the process of restarting a working computer using hardware (e.g., a power button) instead of software. Rebooting is sometimes necessary after installing a software program, installing operating system updates, to recover from an error, or re-initialize drivers or hardware devices. Use this guide for steps on how to reboot a Chromebook, Windows or Mac device.

## **Chromebooks:**

Use one of these options. It may vary based on the version of Chromebook.

- 1. Press and hold down the power button on your keyboard for about 3 seconds or click Power off when the screen appears.
- 2. Use Ctrl+Shift+Q+Q. Press and hold down the ctrl and shift key then press the Q key 2 twice.
- 3. Press and hold the Refresh **C** and Power **b** buttons at the same time.

## **Windows:**

Click on the Windows button  $\bullet$  in the lower left corner of your screen. Click on the Log off arrow and then Restart. Let the device finish restarting before turning it off.

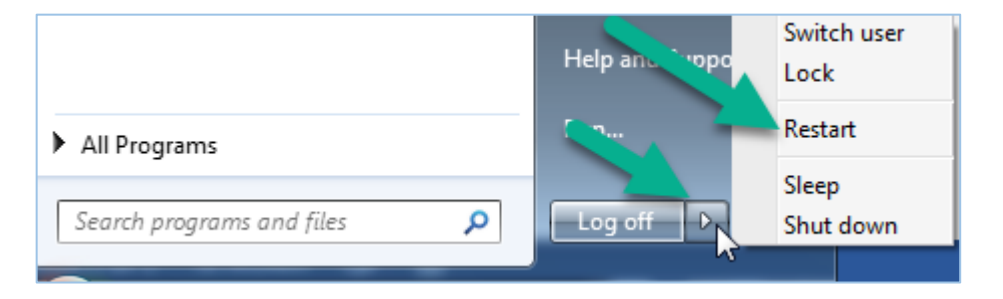

## **Mac iOS**

There are 4 ways to reboot a Mac depending on how responsive the device is.

## **Option 1: Restarting through the menu bar**

- 1. Click the Apple icon in the top left-hand corner of the screen.
- 2. In the dropdown menu that appears, click "Restart..."
- 3. The computer will shut down and come back on a few moments later.

#### **Option 2: Restarting with a keyboard command**

- 1. Simultaneously hit the "control" key and the eject button, which is in the top row of the keypad and has an upward facing arrow atop a thin line.
- 2. Select "Restart" in the popup window.

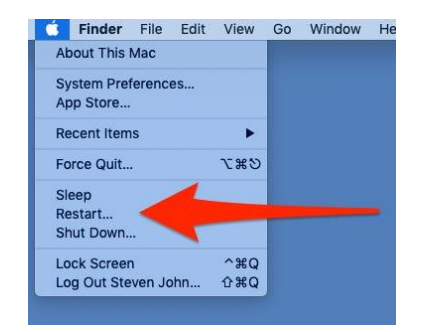

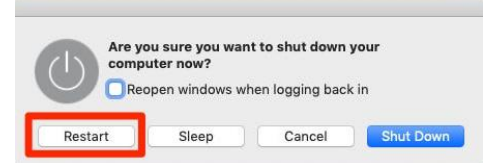

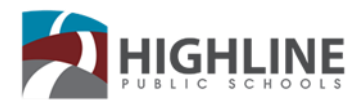

#### **Option 3: Force restarting with a keyboard command**

- 1. Press the "control," the "command" and the eject keys at the same time.
- 2. Beware, this will immediately restart your computer and you may lose any files you're working with.

#### **Option 4: Restarting from a manual shutdown**

If your [computer](http://bestbuy.7tiv.net/c/196318/614286/10014?subId1=bi_090519_restart-mac&u=https%3A%2F%2Fwww.bestbuy.com%2Fsite%2Fapple-macbook-pro-13-display-with-touch-bar-intel-core-i5-8gb-memory-128gb-ssd-latest-model-space-gray%2F5998700.p%3FskuId%3D5998700&subid2=1584555339479aacrq7614&subId3=xid:fr1584555342970dci) is not responding to any of these restart methods, then you need to fully shut it down.

To force a manual shutdown, simply hold down the power button (the silver circle at the top corner of the keypad) for about six seconds. The computer will shut down and be turned off completely. Wait a short while to turn it back on.

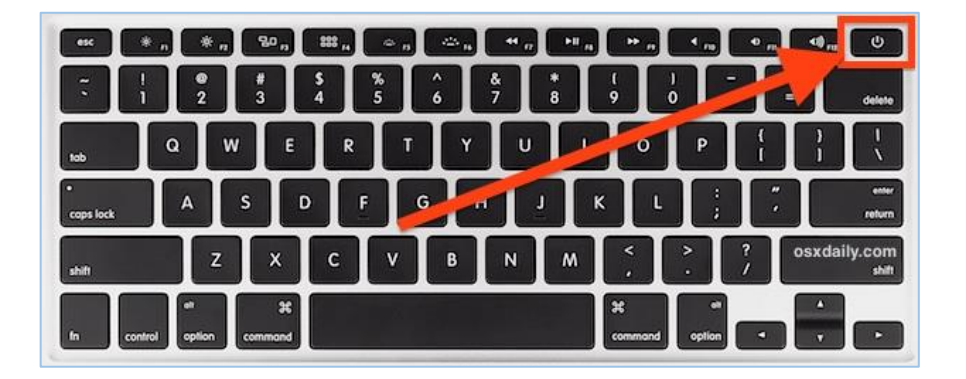